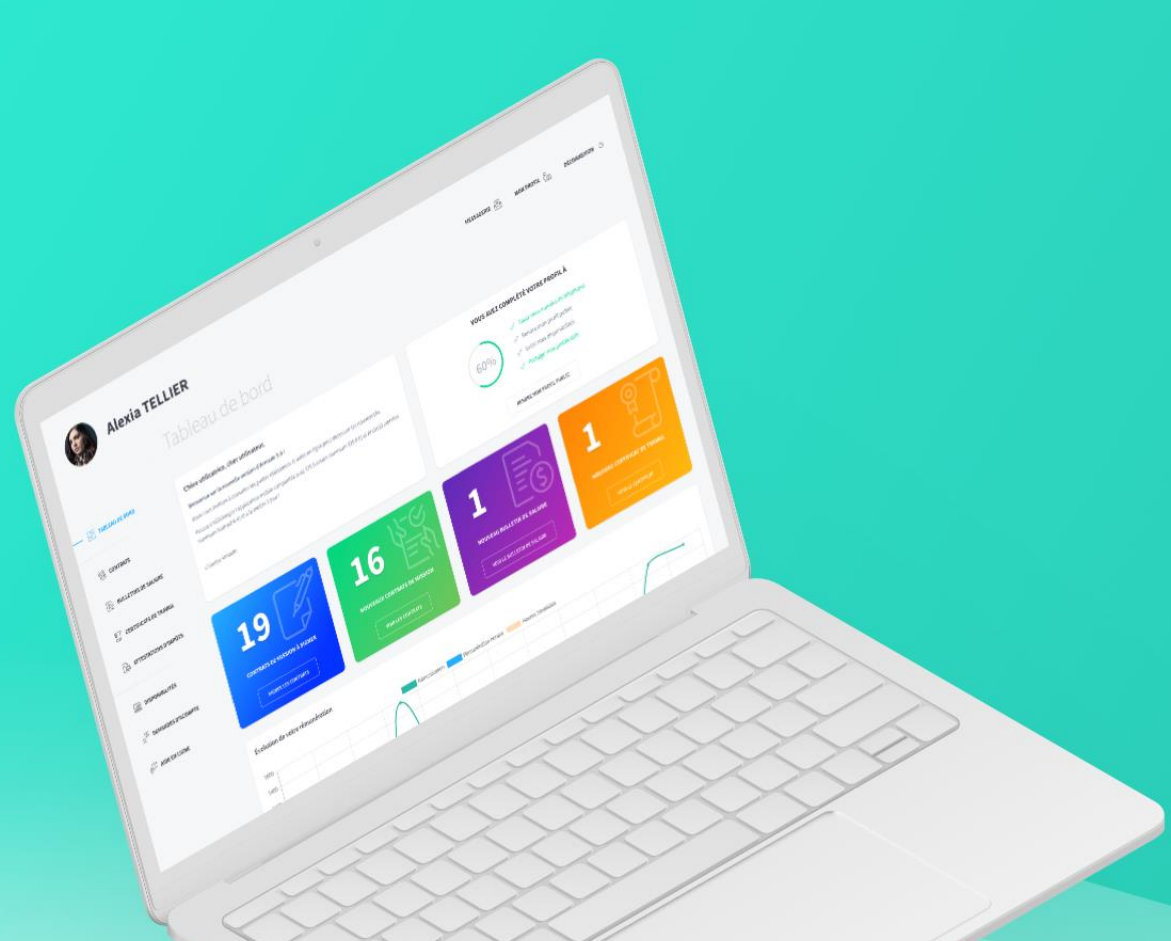

Guide utilisateur client

www.armado.fr Toute reproduction totale ou partielle est interdite sans autorisation

Version 3.2.0

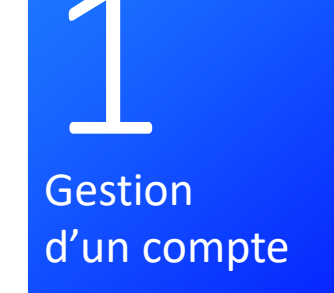

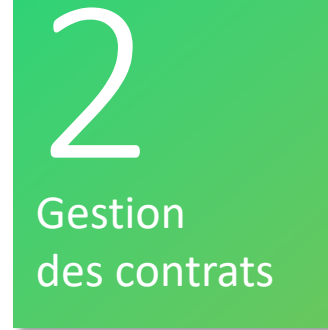

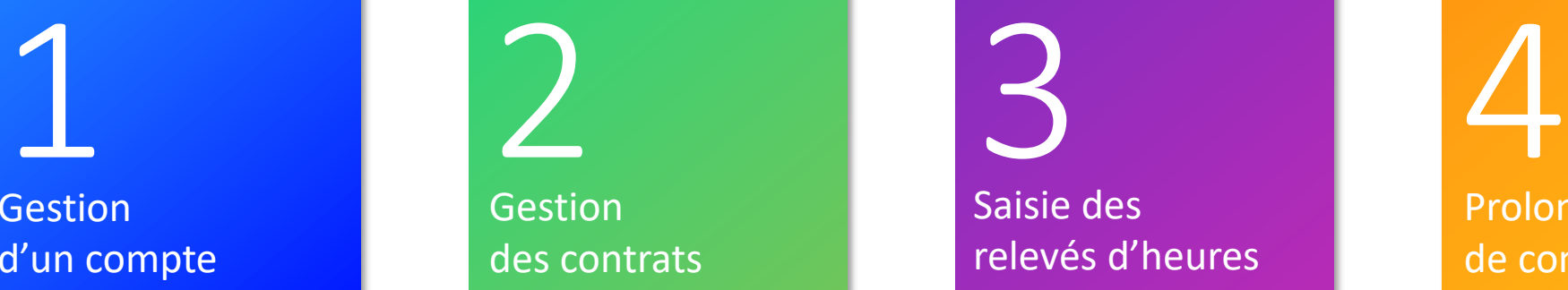

Prolongation de contrats

# SOMMAIRE

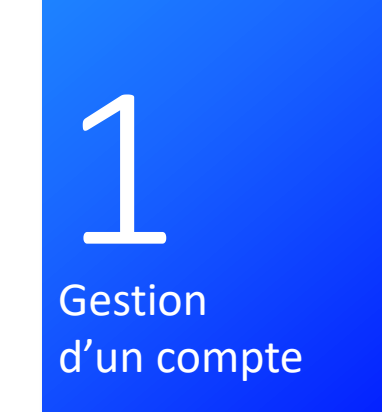

# Gérer son compte

votre agence.

## Comment l'utilisateur créé son compte Armado ?

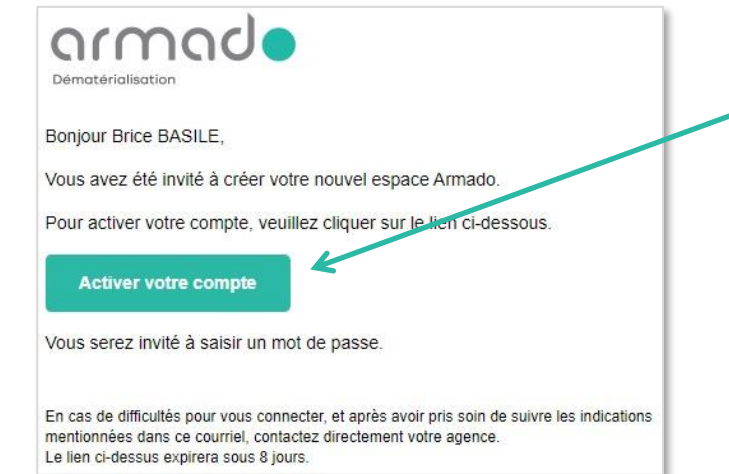

Vous recevrez un e-mail de la part de votre agence dans lequel se trouvera un lien pour créer votre espace utilisateur.

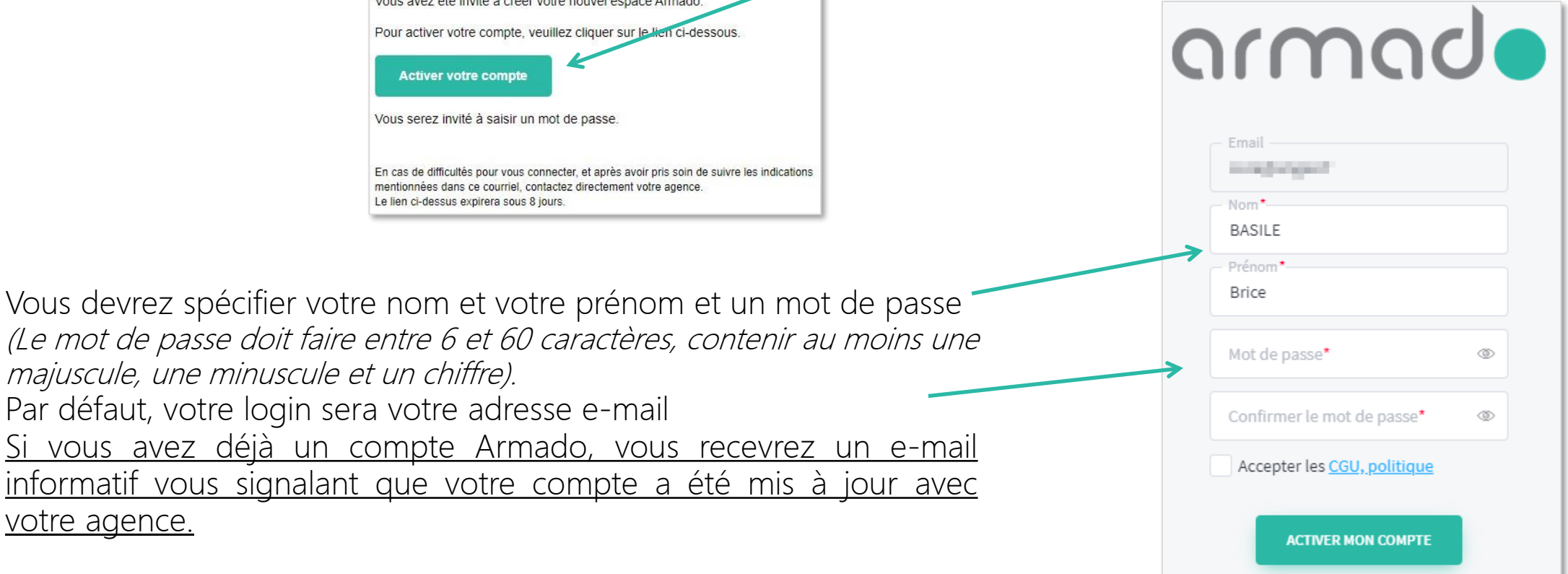

### Comment se connecter à Armado ?

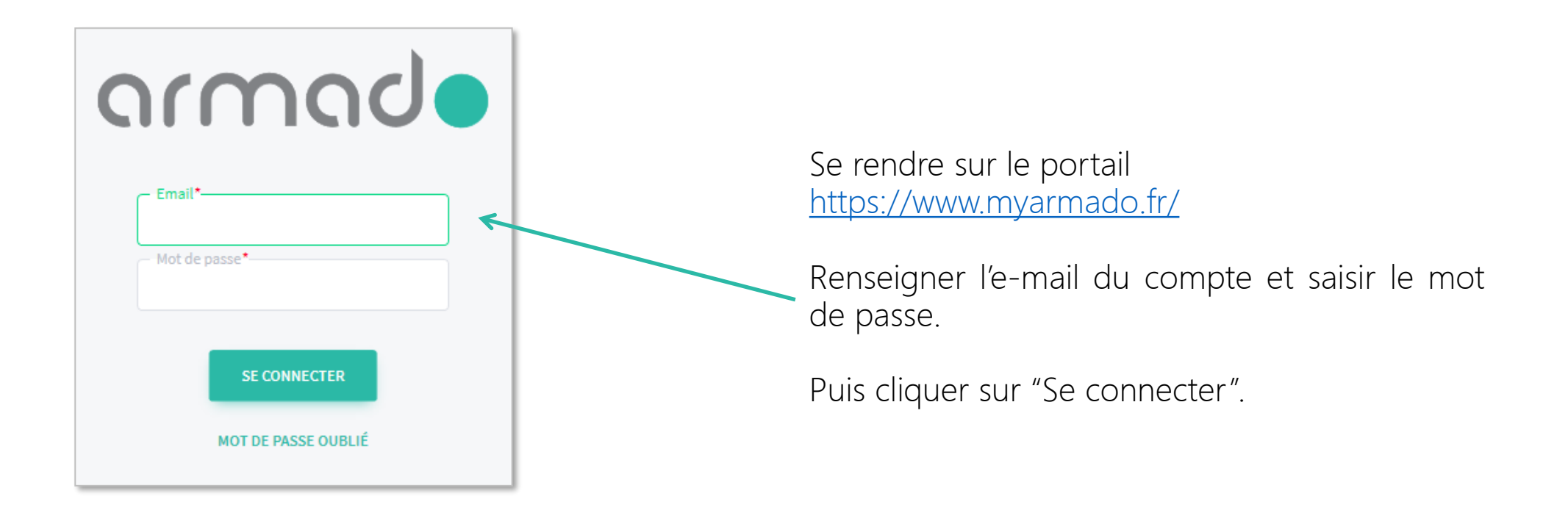

## Récupération du mot de passe en cas d'oubli

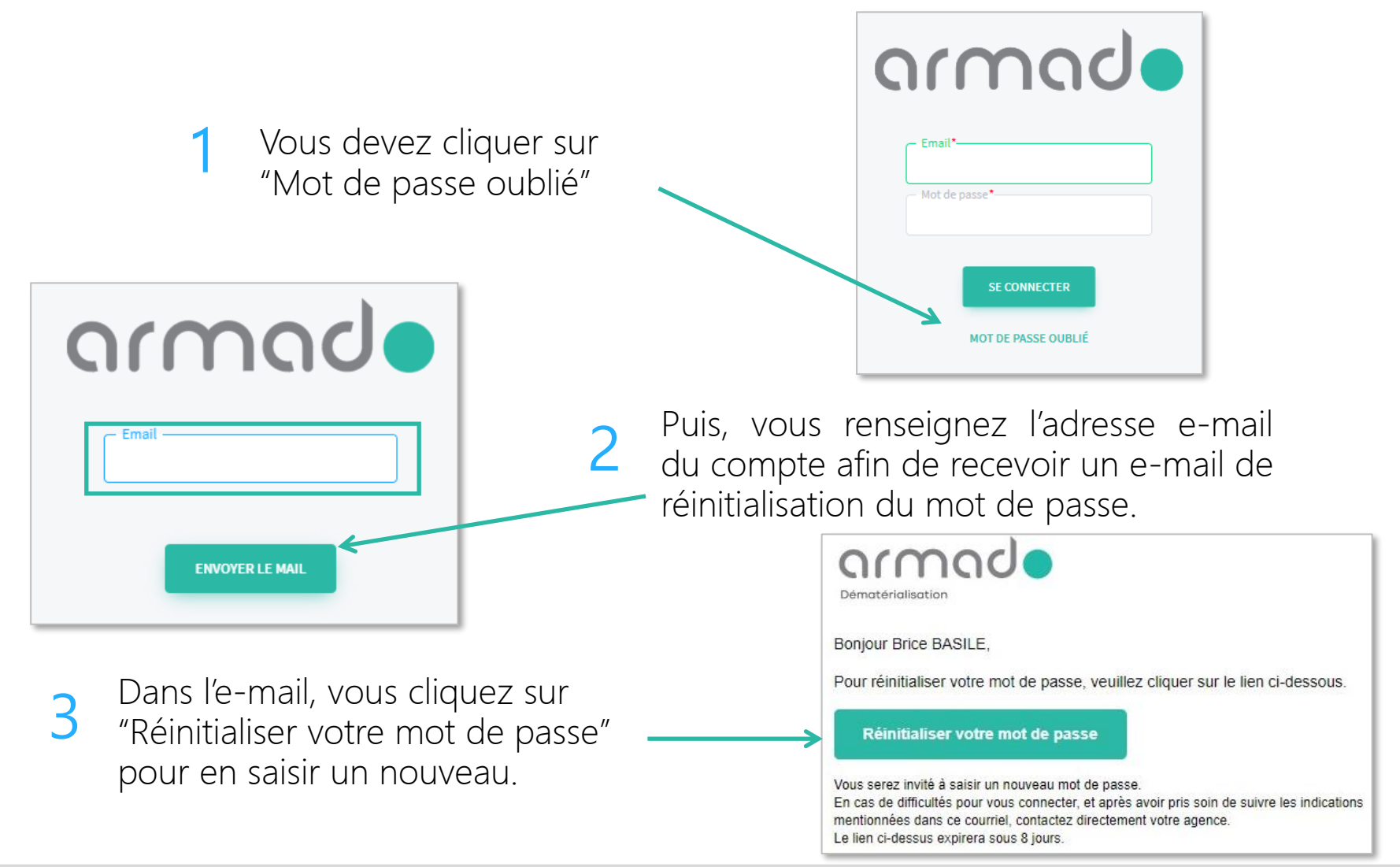

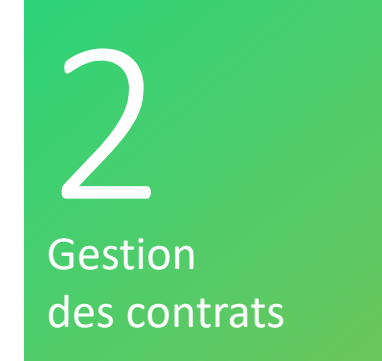

## Gestion des contrats

## Comment imprimer, visualiser un contrat ?

Vous pouvez imprimer, télécharger les documents grâce aux boutons destinés aux traitements en multi sélection ou aux boutons accessibles sur chaque ligne.

En cliquant sur la ligne du contrats, vous avez accès aux détails relatifs au contrat.

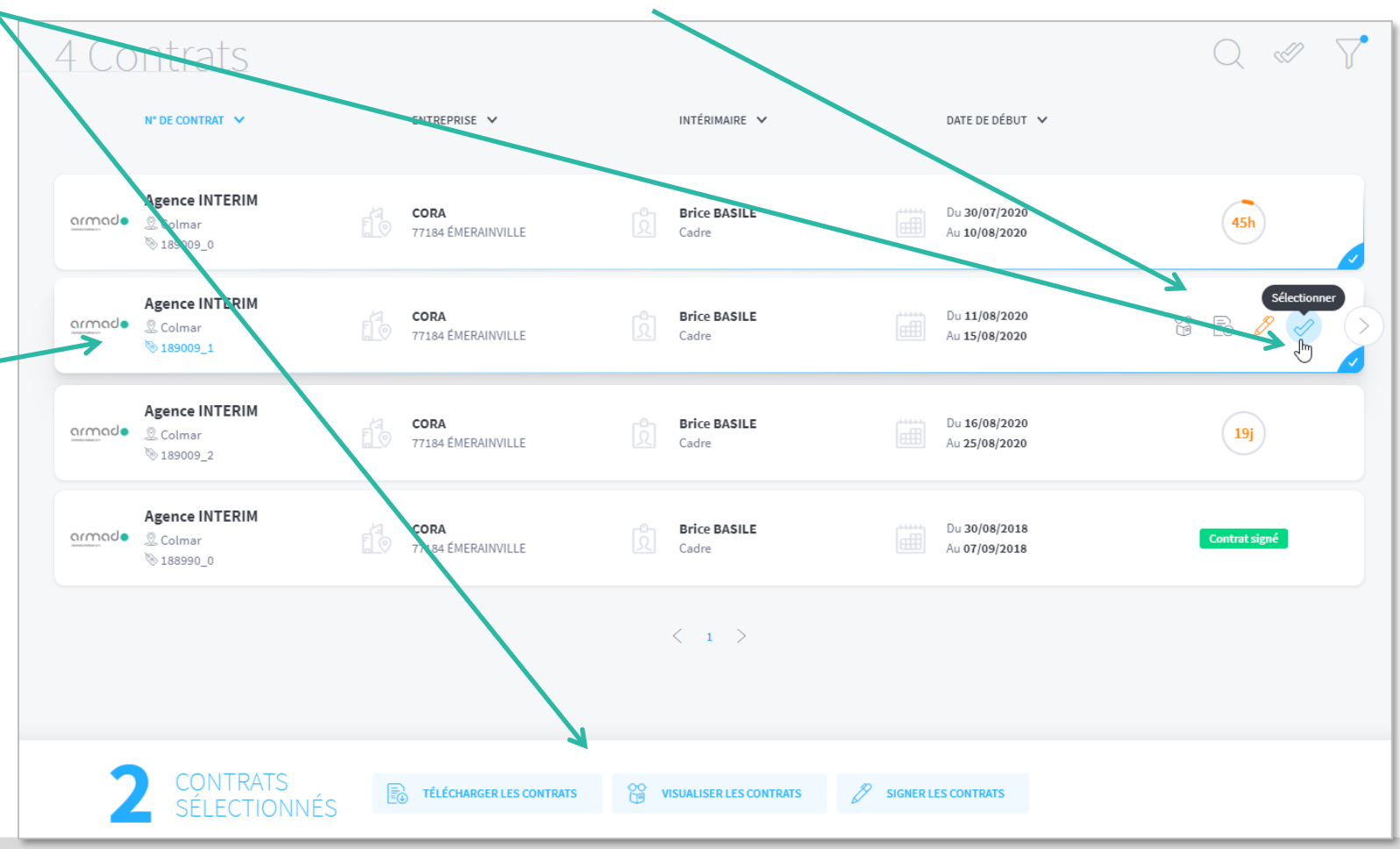

### Comment annoter ou poser une question sur un contrat ?

Le détail d'un contrat se compose des éléments du contrat, des informations de l'agence et de l'intérimaire.

L'onglet "Historique" répertorie toutes les actions faites sur le document (date de dépôt, de visualisation, de signature, etc…)

Dans le détail d'un contrat ou d'un autre type de document, vous avez la possibilité d'annoter ou de poser une question à votre agence. discrice.<br>La notification des messages MESSAGERIE Sera visible sur la page principale.

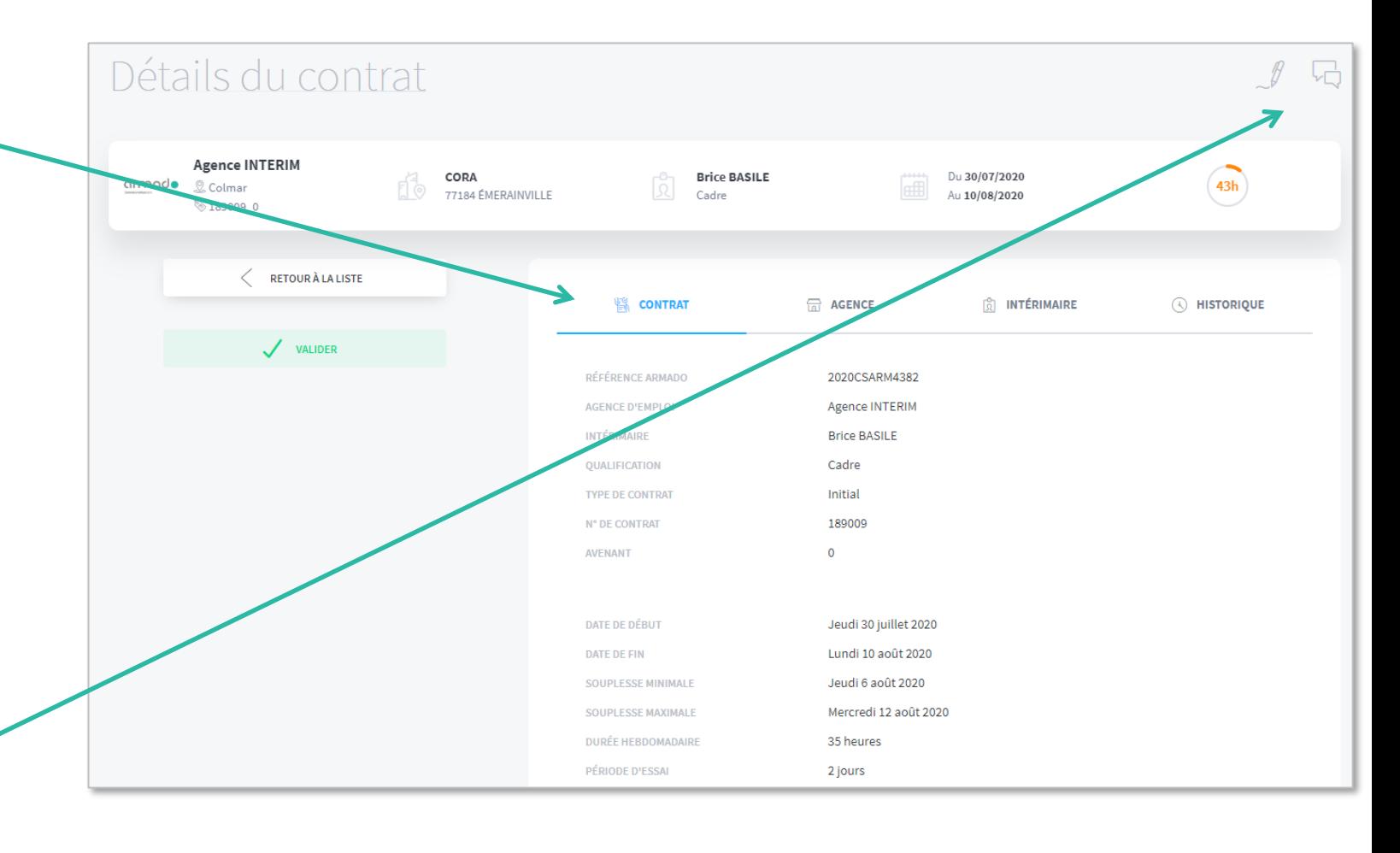

## Comment signer un contrat ?

Vous pouvez signer vos contrats grâce aux boutons destinés aux traitements en multi-sélection ou grâce aux boutons accessibles sur chaque ligne (clic sur le stylo).

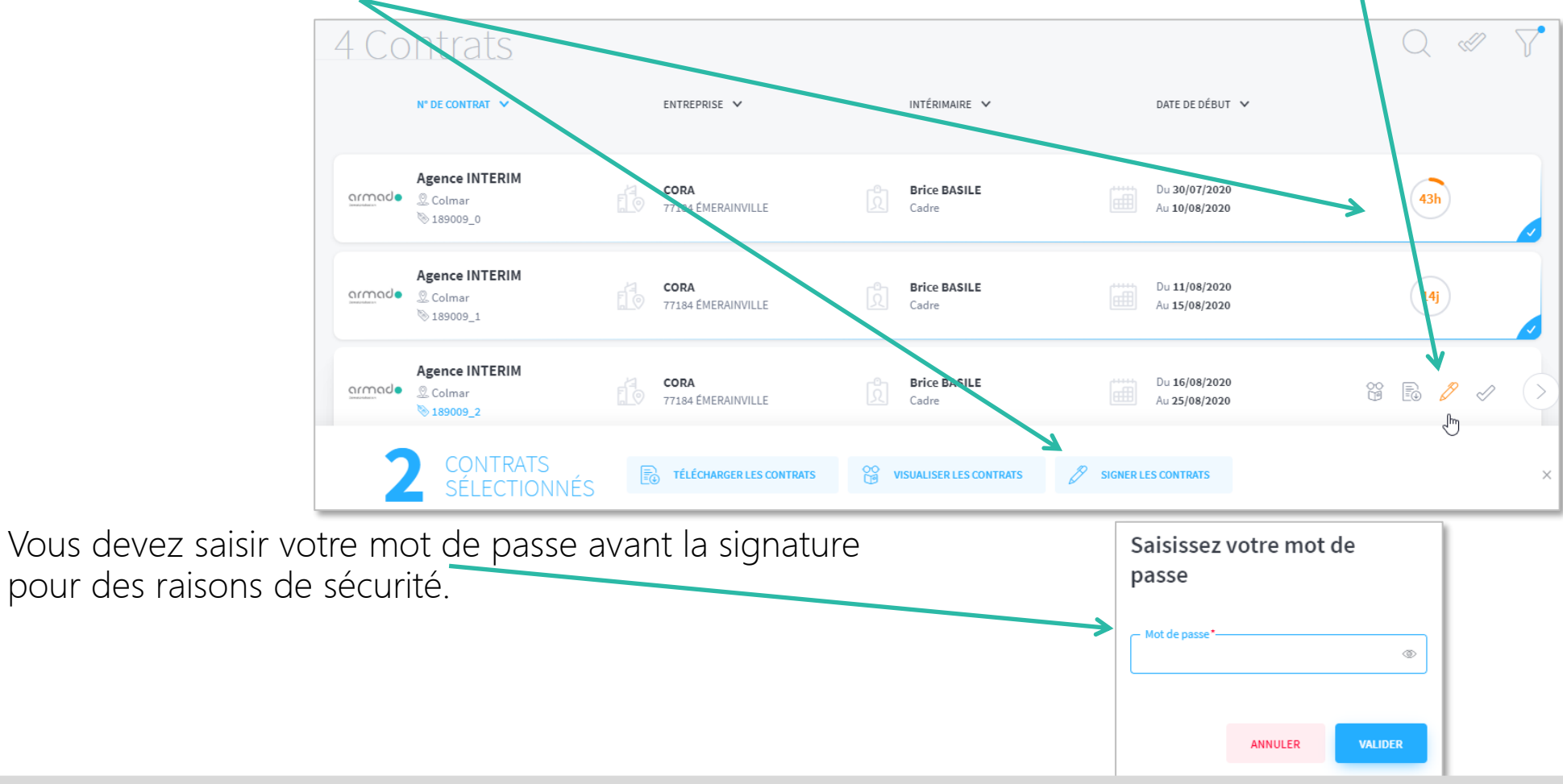

## Comment signer un contrat ? (suite)

Armado ouvre une page afin de valider la signature via notre partenaire YouSign

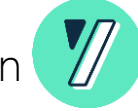

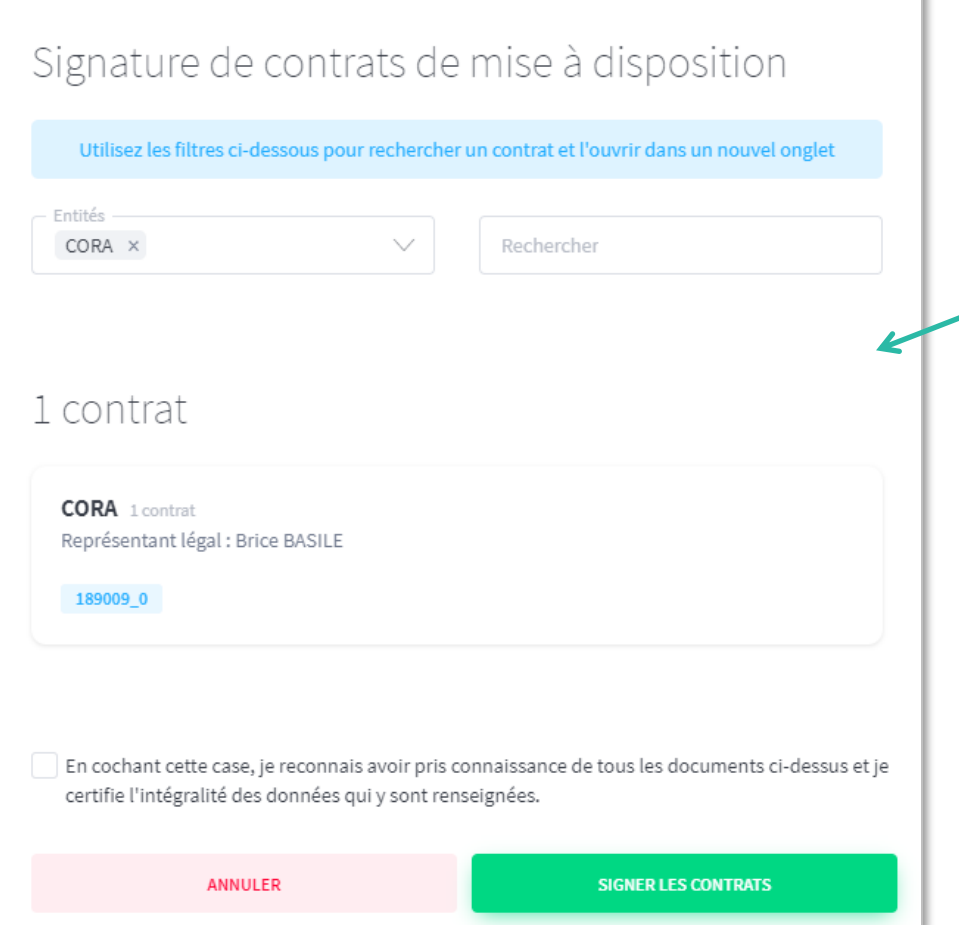

Dans la fenêtre de l'assistant, vous cochez "*En cochant cette case, je reconnais avoir pris connaissance de tous les documents cidessus et je certifie l'intégralité des données qui y sont renseignées.*" pour pouvoir cliquer sur le bouton "Signer les contrats".

3 Saisie des relevés d'heures

## Gestion RH

## Comment saisir un relevé d'heures ?

Vous pouvez utiliser le raccourci de votre tableau de bord pour accéder directement aux relevés d'heures à saisir de la semaine en cours.

Ou

Vous pouvez aller dans Menu Principal pour accéder à la liste complète des relevés d'heures.

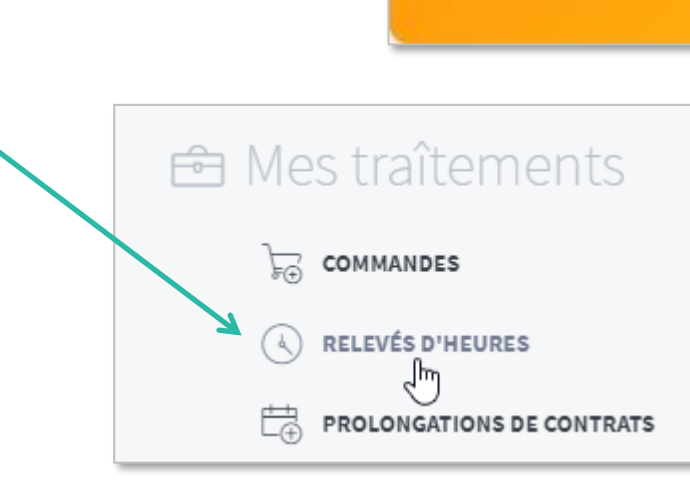

**RELEVÉS D'HEURES À SAISIR** 

**VOIR LES RELEVÉS D'HEURES** 

## Comment saisir un relevé d'heures ? (suite)

Il vous suffit de cliquer sur le bloc de la semaine concernée pour accéder à la saisie.

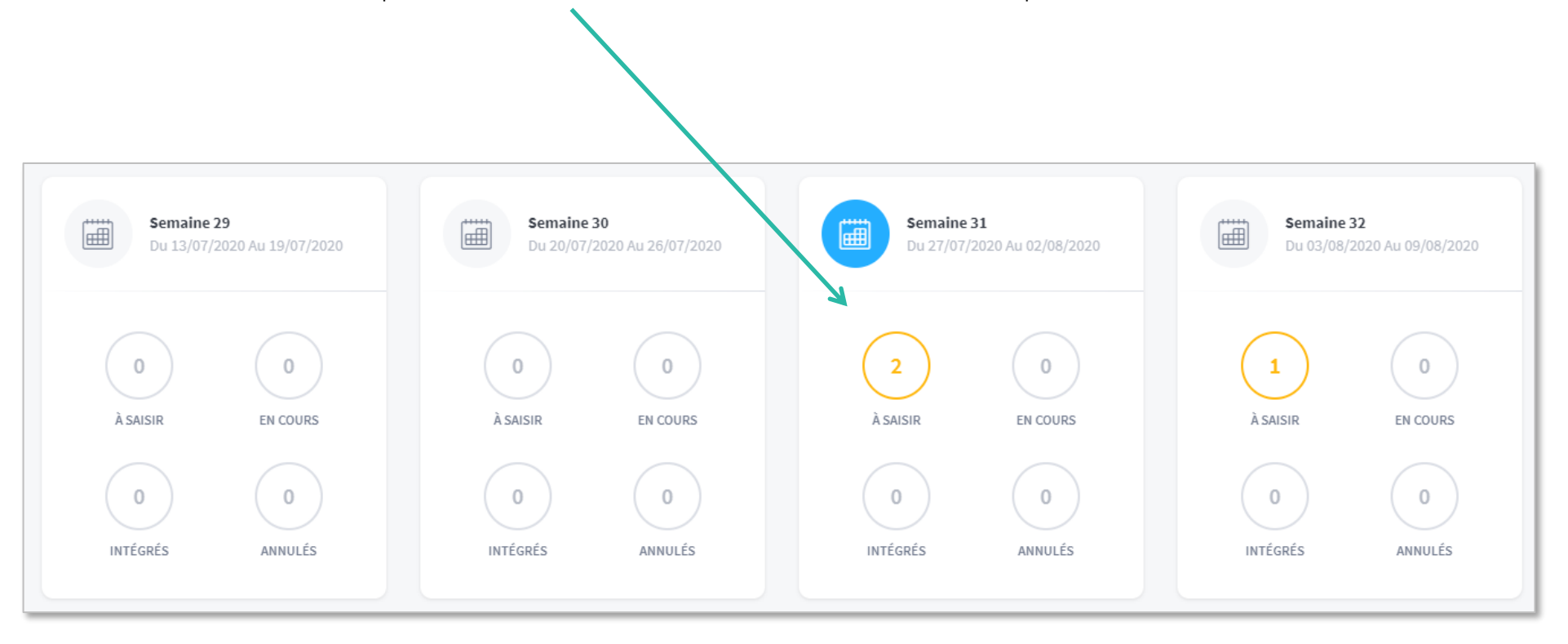

## Comment saisir un relevé d'heures ? (suite)

Vous saisissez en centième ou en minutes les heures effectuées par l'intérimaire, vous tabulez pour une saisie rapide jour par jour.

Vous renseignez les quantités des primes et complétez éventuellement le libellé de la prime en affichant le détail -

Vous pouvez saisir un complément d'informations pour l'agence au sujet de ce RH, votre agence aura ces informations au moment de l'intégration de votre RH dans son logiciel métier.

En cliquant sur "Enregistrer", le relevé sera considéré en attente de validation, ou en attente de finalisation et ne pourra pas être intégré par votre agence. Lorsque le relevé est considéré comme terminé, vous cliquez sur "Envoyer à l'agence" et l'agence pourra l'intégrer.

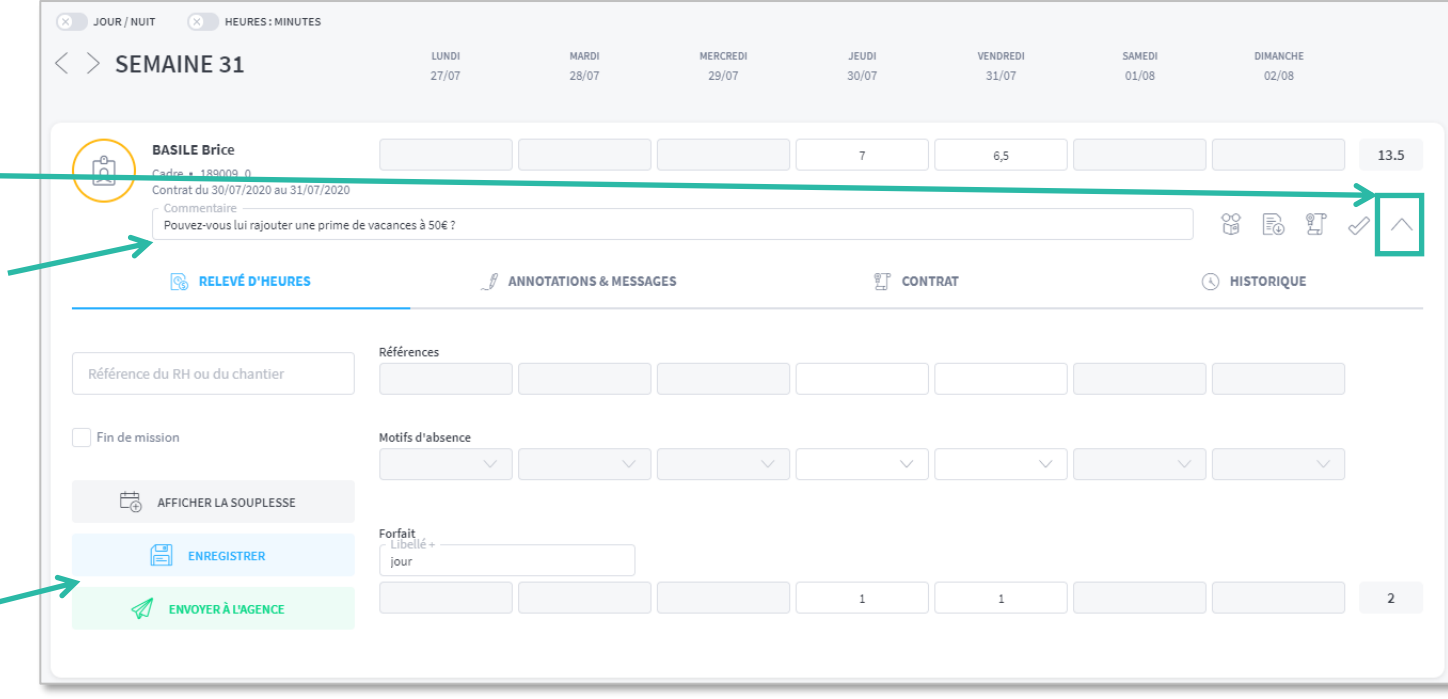

## 4 Prolongation de contrats

# Prolongation de contrats

## Comment prolonger les contrats ?

En entrant dans cette gestion, la liste est par défaut filtrée sur les contrats se terminant sur la semaine en cours.

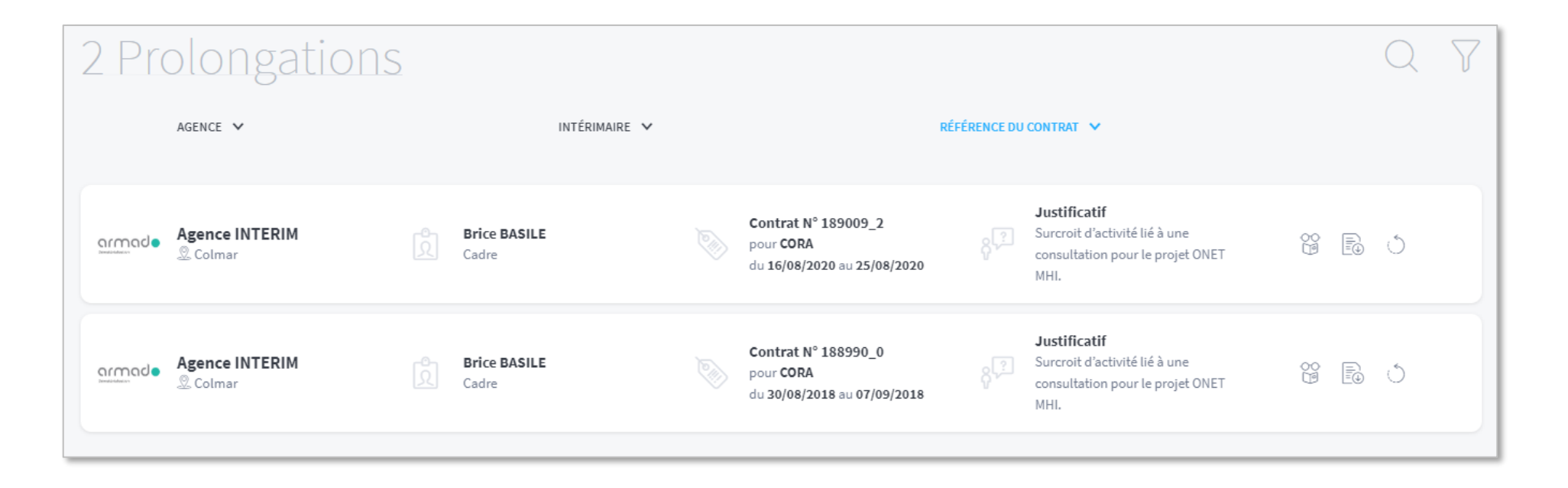

## Comment prolonger les contrats ? (suite)

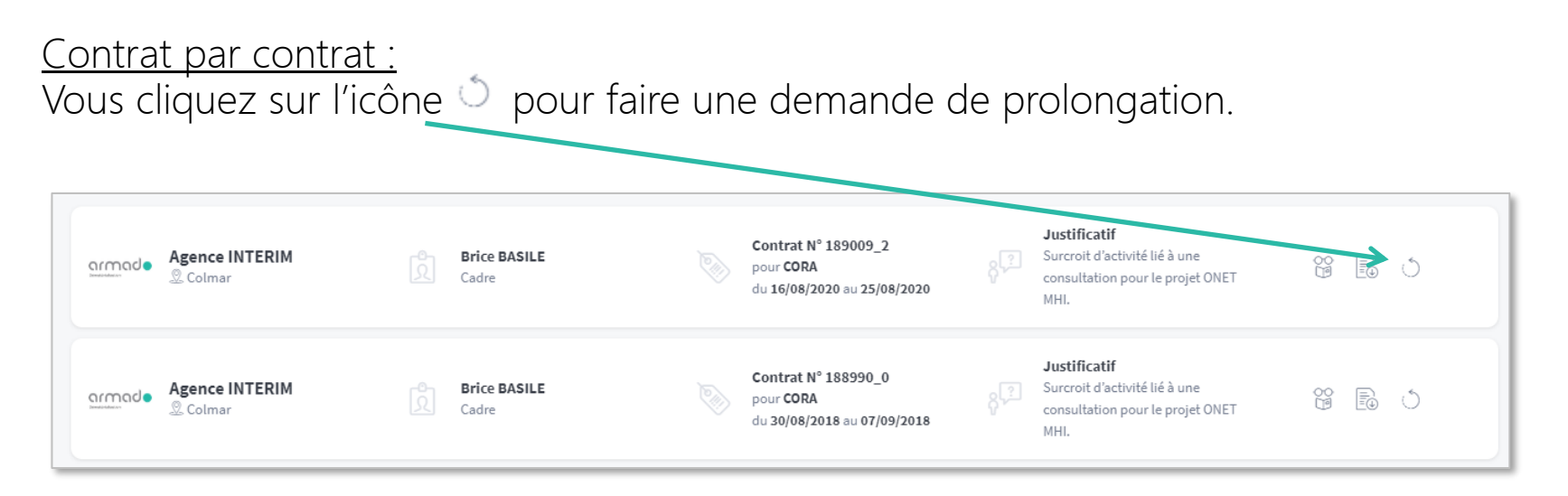

Puis, vous saisissez la date de fin de la prolongation et vous envoyez votre demande à l'agence.

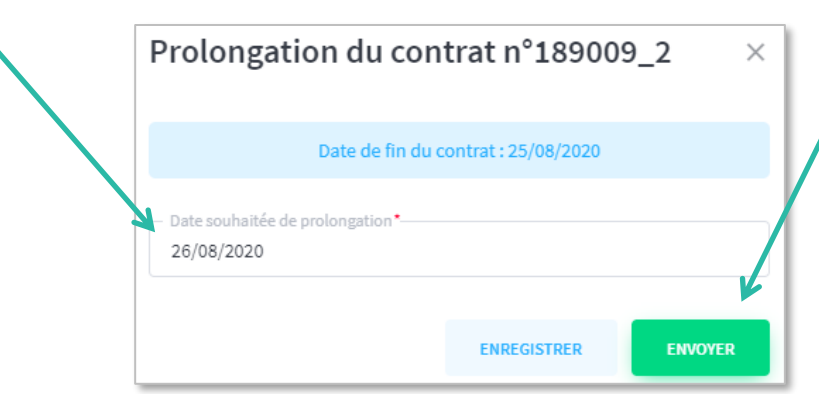

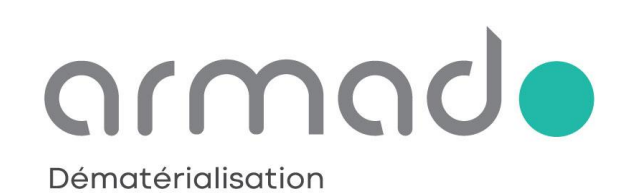

#### W W W . A R M A D O . F R

Toute reproduction totale ou partielle est strictement interdite sans autorisation